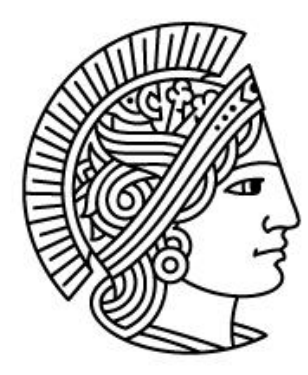

# **TECHNISCHE** UNIVERSITÄT **DARMSTADT**

## *Proseminar: Differentialgleichungen aus Wissenschaft, Technik und Schule mit Excel simulieren*

## im SS 2010 Parameterabhängige Funktionen mit Excel Seminarleiter: Prof. Dr. Kiehl

Semesterzahl: 2

Referenten : Astrid Bauer, Stefan Blank, Theo Grünewald Studiengang: M.Ed. Elektrotechnik/Mathematik

## **Inhaltsverzeichnis**

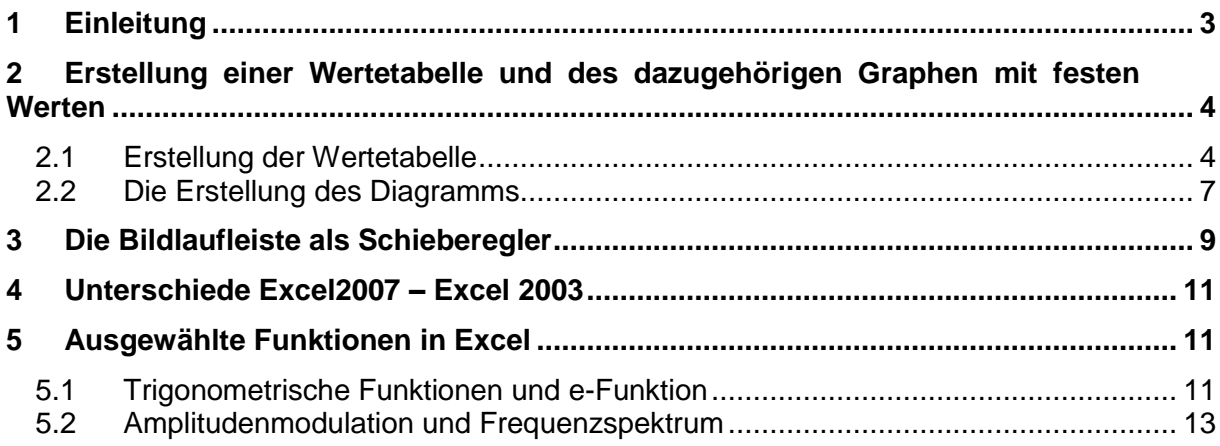

## <span id="page-2-0"></span>**1 Einleitung**

Damit alle Teilnehmer des Seminars über die gleichen Kenntnisse verfügen, wird zu im ersten Abschnitt eine Ausgangsniveausicherung durchgeführt.

Es werden die wesentlichen Arbeitsschritte zur Erstellung einer Wertetabelle und des dazugehörigen Graphen anhand einer Funktion erläutert und gemeinsam durchgeführt. Da das Ergebnis als Ausgangsbasis für Abschnitt 2 dient und es für eine mögliche Fehlersuche einfacher ist, werden die zu verwendenden Zellen vorgegeben.

Im Mittelteil werden diese Grundkenntnisse ausgebaut und mit verschiedenen Schiebereglern eine einfache Änderung der Parameter erreicht. Auch werden weitere Details in der Formatierung der Graphik erläutert.

Im abschließenden Teil der Lektion werden wichtige Funktionen exemplarisch vorgestellt. Komplexe Beispiele dieser verknüpften Funktionen aus dem Bereich der Elektrotechnik lassen erahnen, was mit Excel möglich ist.

Vorlagen und Musterlösungen für alle Teile helfen, die Schritte nachzuvollziehen.

## <span id="page-3-0"></span>**2 Erstellung einer Wertetabelle und des dazugehörigen Graphen mit festen Werten**

#### <span id="page-3-1"></span>**2.1 Erstellung der Wertetabelle**

Die Grundfunktionen von Excel werden anhand der Funktion y=ax2+bx+c mit der dazugehörigen Wertetabelle und dem Graph im Folgenden schrittweise erarbeitet.

- 1. In Feld A1 wird die Funktion " $y = ax^2 + bx + c$ " als Text eingetragen und das Feld farblich markiert.
- 2. Die Koeffizienten a, b und c werden mit dem Gleichheitszeichen in die Felder C1, C2 und C3 eingetragen. Die Felder werden anschließend farblich markiert.
- 3. Nacheinander in die Felder D1, D2, D3 die Werte 7, 2, 5 eintragen und ebenso farblich markiert.
- 4. Für die Wertetabelle sind die Überschriften "x-Werte" in das Feld A5 und  $y=f(x)$ " in das Feld B5 einzutragen und farblich zu markieren.
- 5. Der gewählte Wertebereich soll von -10 bis +10 gehen. Beginnend mit -10 in Feld A6 mit der Schrittweite 0,1.

#### **Möglichkeit 1:**

Eintrag -10 in Feld A5 und Eintrag -9,9 in Feld A6. Dann beide Felder markieren und mit der rechten, unteren Ecke  $\Box$  in der A-Spalte ziehen bis der Wertebereich abgedeckt ist.

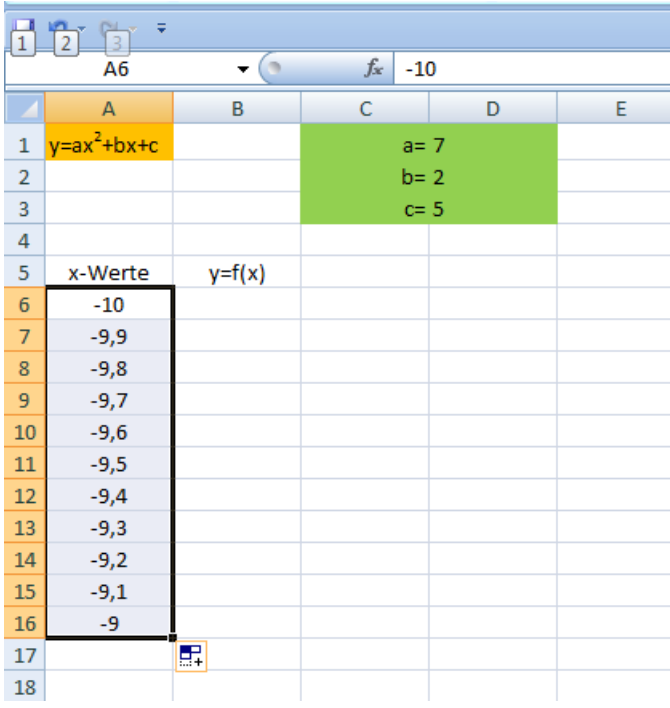

#### **Möglichkeit 2:**

Eintrag -10 in Feld A6. Dann auf der Registrierkarte "Start" unter "Bearbeiten" den Füllbereich und dann Reihe wählen.

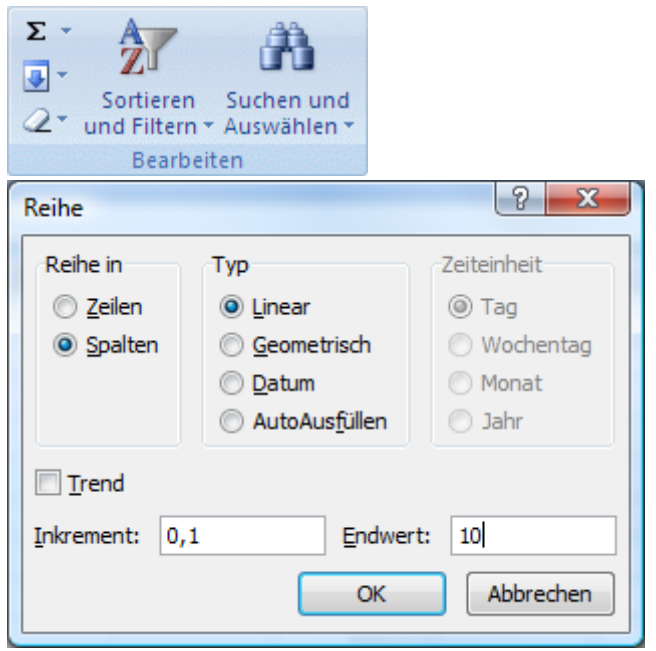

Die Reihe soll dann in Spalten, vom Typ Linear dem Inkrement 0,1 und dem Endwert 10 erfolgen.

#### **Möglichkeit 3:**

Verwendung der Auto-Ausfülloptionen **EH**, die angeboten wird, sobald die Felder A6 und A7markiert sind. Dann die Option Datenreihe auswählen und mit der rechten, unte-

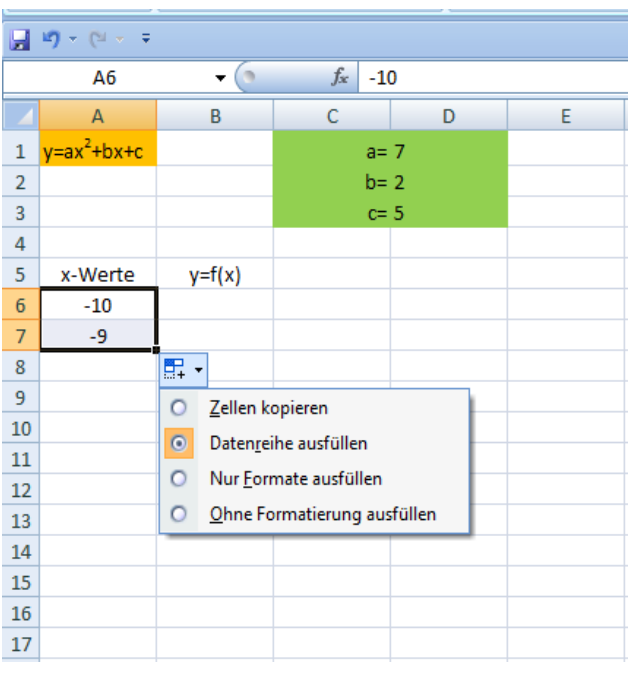

ren Ecke in der A-Spalte weiterziehen, bis der gewünschte Endwert erreicht ist.

*Problem hierbei:* 

*Das Inkrement wird automatisch auf 1 gesetzt!*

*Für unseren Fall daher ungeeignet.*

6. Eingabe der Formel in Feld B6 beginnend mit dem Gleichheitszeichen **"=D1\*A6^2+D2\*A6+D3"** und mit dem Haken abschließen.

In Feld A6 ist der x-Wert, in D1 der Koeffizient a, in D2 der Koeffizient b und in D<sub>3</sub> der Koeffizient c enthalten.

Die nun in Feld B6 begonnene Reihe kann mit Ziehen der unteren Ecke über den gesamten Wertebereich fortgeführt werden.

Die Formel greift wie sie es soll, für den x-Wert jeweils auf den nächsten Eintrag in der Zeile der Spalte A zu.

Damit jedoch bei der Formel auf die Koeffizienten in den Feldern D1, D2 und D3 weiter Bezug genommen wird, ist in der Formel auf den entsprechenden Feldeinträgen mit der Funktionstaste F4 der absolute Bezug (für die Zeile) herzustellen.

Bei der Adressierung unterscheidet man zwichen absoluter und relativer Adressierung:

**Absoluter Zellbezug:** In einer Formel die genaue Adresse einer Zelle, unabhängig von der Position der Zelle, die die Formel enthält

**Relativer Zellbezug:** In einer Formel die genaue Adresse einer Zelle basierend auf der relativen Position der Zelle, die die Formel enthält und auf die sich die Zelle bezieht. Beim Kopieren der Formel wird der Bezug automatisch angepasst.

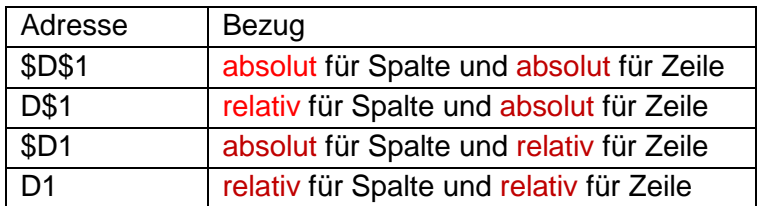

Exkurs: Übung zum Wechsel der Bezugstypen mit <F4>:

Erstellen Sie eine Tabelle mit den Spaltenbezeichnungen 1 bis 10 und den Zeilenbezeichnungen 0 bis 9. Danach soll die Tabelle mit den Einträgen beginnend mit der Zahl 1 in der oberen linken Ecke und mit der Zahl 100 in der unteren rechten Ecke abschließend, wie dargestellt, erzeugt werden.

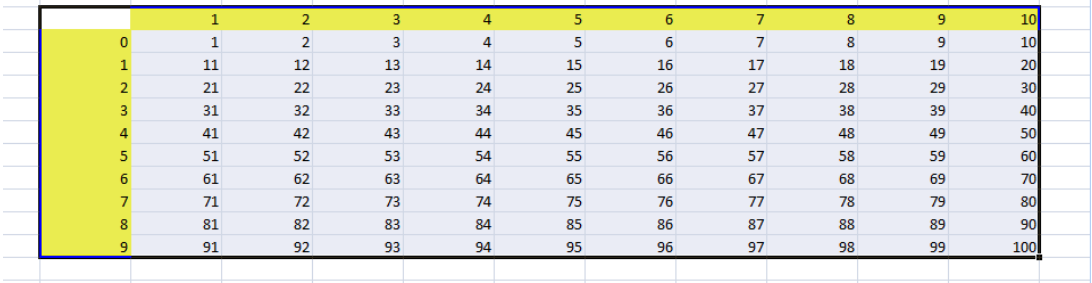

Die Lösung: dieser Aufgabe finden Sie [hier:](Übung%20Bezugstypen.xls)

#### <span id="page-6-0"></span>**2.2 Die Erstellung des Diagramms**

7. Zu der Wertetabelle soll nun das zugehörige Diagramm eingefügt werden. Zunächst wird die Wertetabelle markiert und ein Liniendiagramm eingefügt.

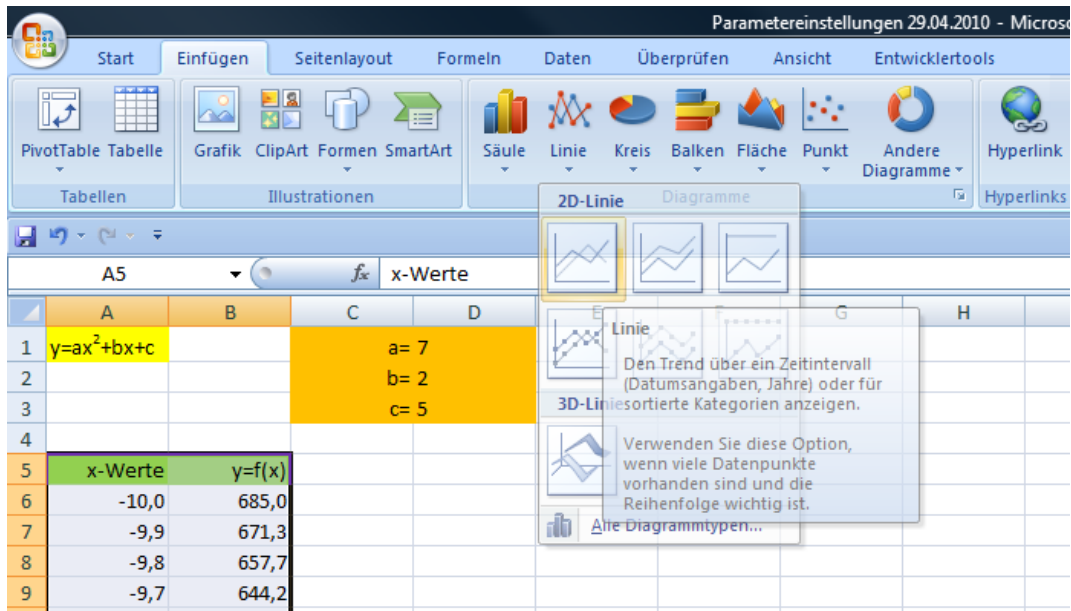

Anschließend ist das Diagramm entsprechend der Wertetabelle zu formatieren. Dafür ist das Diagramm anzuklicken und dann entweder über die Registrierkarte "Entwurf" oder über die rechte Maustaste "Daten auswählen" zu aktivieren.

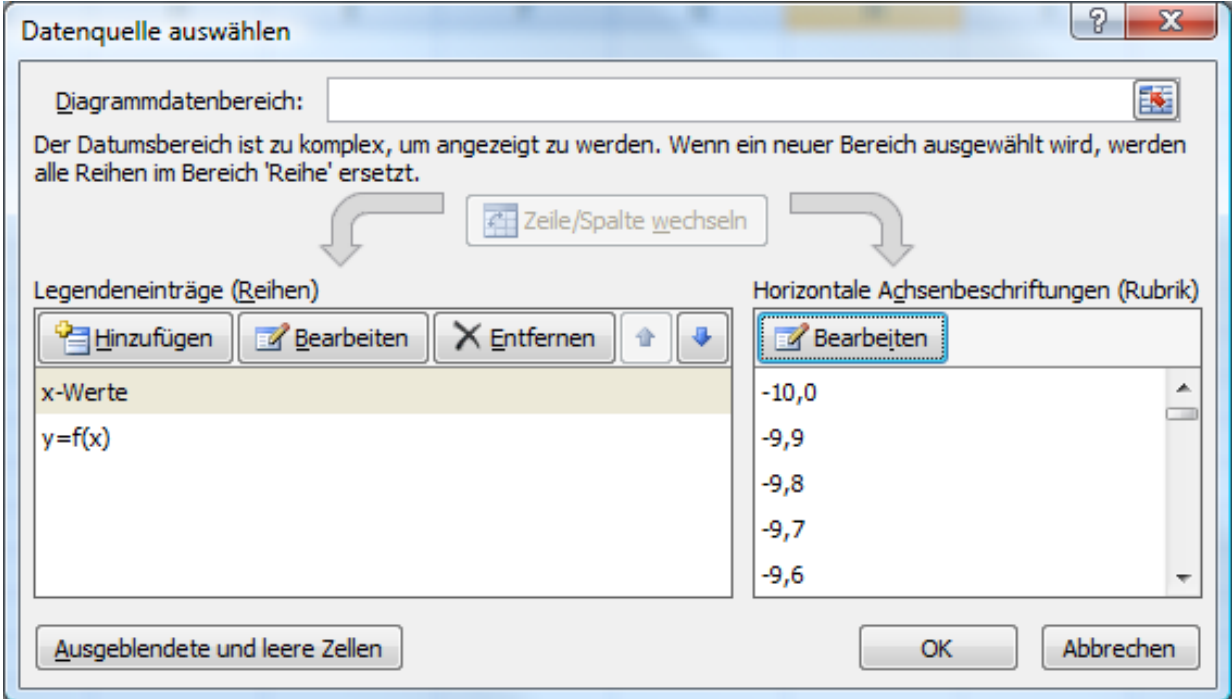

Hier sind für die vertikale Achse die x-Werte zu löschen und für die horizontale Achse die x-Werte einzutragen.

Anschließen kann mittels Aktivierung der x-Achse mit der rechten Maustaste unter "Achse formatieren" die y-Achse auf den x-Wert 0 verschoben werden.

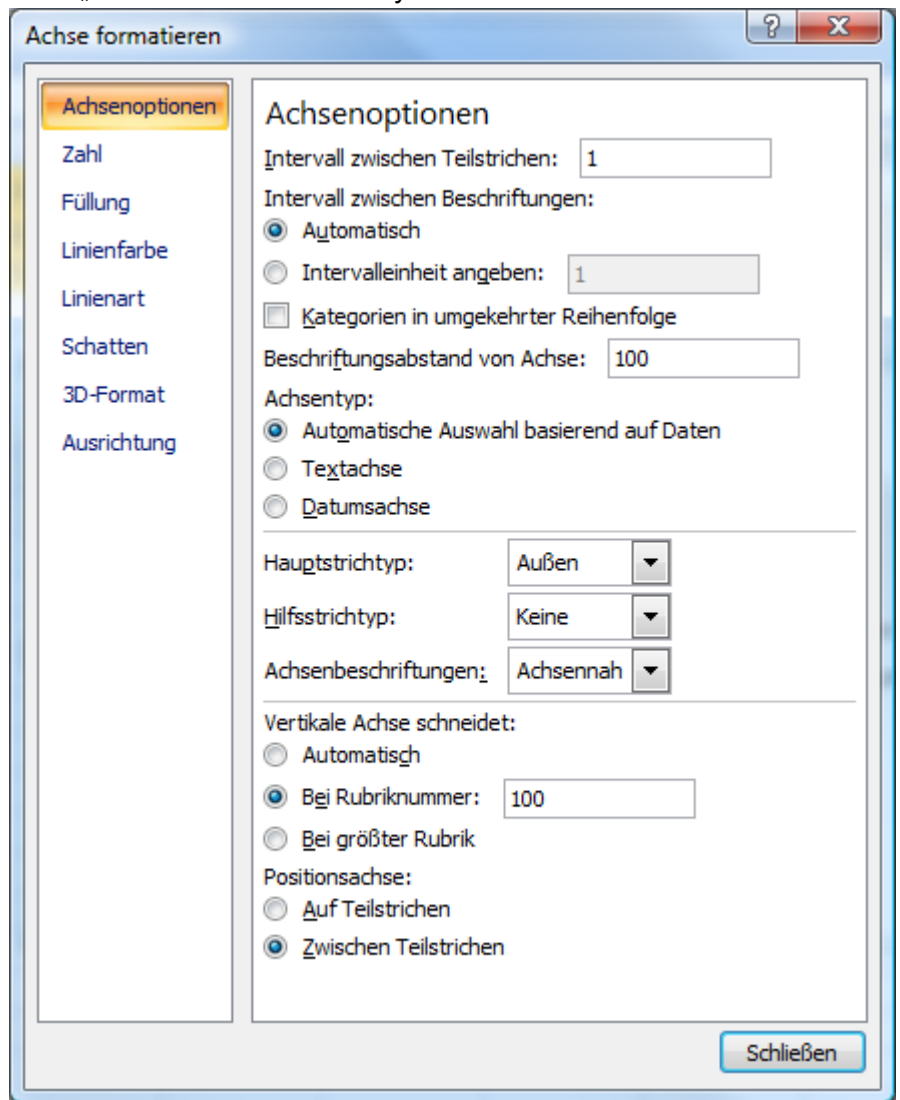

Hier ist das bis zu diesem Punkt erreichte [Zwischenergebnis](Funktionen_mit%20festen%20Werten.xls) zu sehen:

## <span id="page-8-0"></span>**3 Die Bildlaufleiste als Schieberegler**

Nachdem die die erste Graphik mit Hilfe der Parameter gezeichnet wurde, ist es nun interessant zu sehen, welche Einflüsse veränderte Parameter auf die Graphik haben. Um dies möglichst komfortabel zu gestalten, empfiehlt es sich, die Parameter nicht einzeln durch Eingabe neuer Zahlen zu ändern, sondern mit Hilfe eines Reglers die Zahlen variabel zu ändern. Excel bietet hierzu die Funktion der Bildlaufleisten in zwei verschiedenen Versionen: "Formular-Steuerelemente" und "Active-X Steuerelemente".

Grundsätzliche Unterschiede zwischen Formular und Active-X

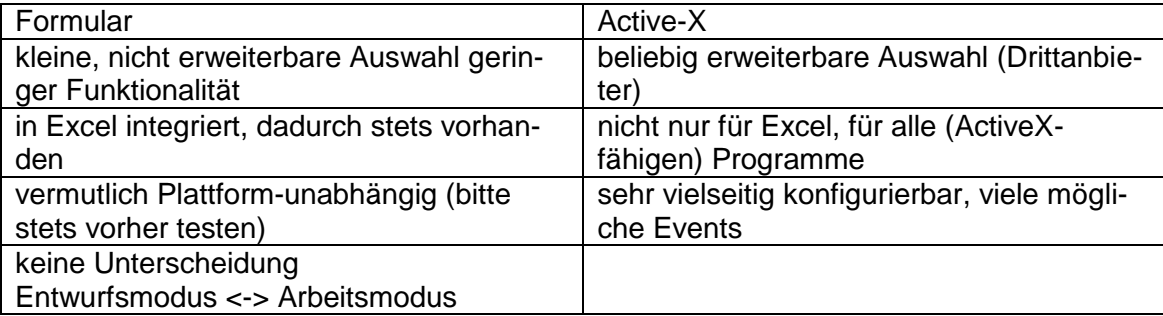

Zur Nutzung der Bildlaufleisten benötigen Sie unter Excel 2007 die "Entwicklertools". Diese müssen Sie ggfs. unter Excel-Optionen einfügen

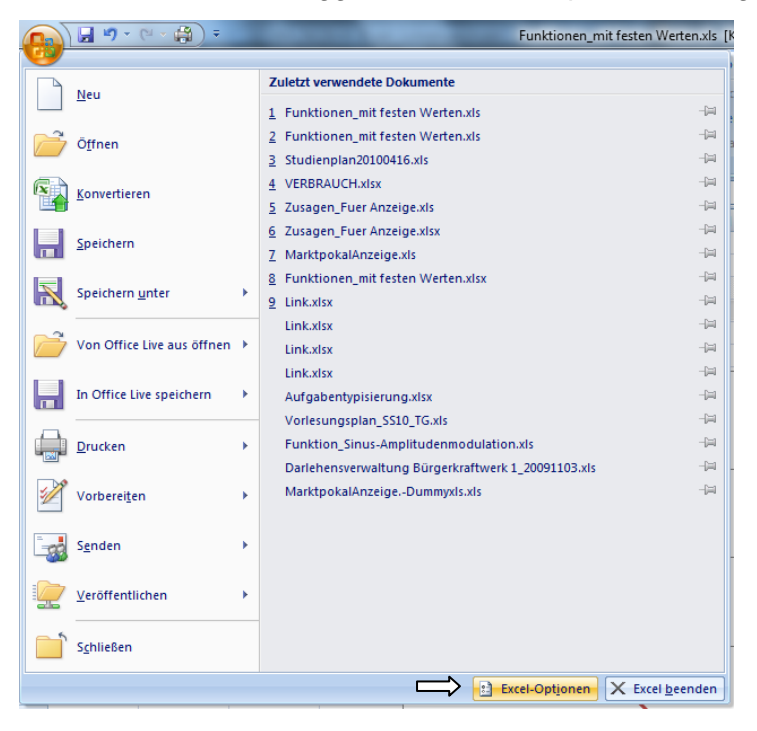

#### Die Bildlaufleiste als Schieberegler 10

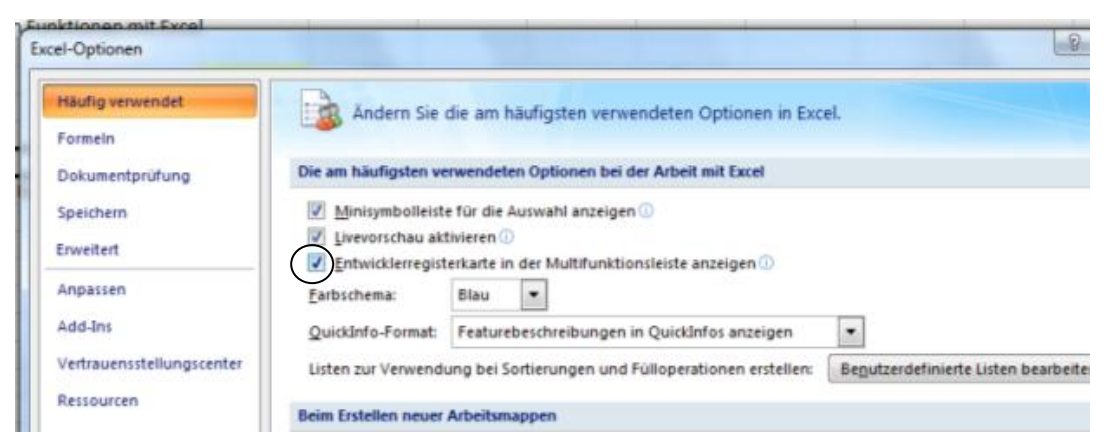

Fügen Sie nun in der Ansichtsleiste "Entwicklertools" die Bildlaufleiste ein. Bei der Formularsteuerung können Sie nur wenige Parameter auswählen. Bei der Active-X Steuerung sind vielfältige Einstellungen möglich. Bei beiden Varianten ist die Verknüpfung der Bildlaufleiste mit einem Ausgabefeld annähernd gleich. Auch die Wahl zwischen dem Minimum und Maximum der Ausgabewerte unterscheidet sich nicht wesentlich. Der Ausgabewert der Bildlaufleiste ist immer ≥0.

Um beliebige Parameterwerte zu erhalten, muss der Ausgabewert erst noch über einen Zwischenschritt angepasst werden.

Lösung: Zellwert =  $x_{min}$  + Bildlaufwert \*  $\frac{x_{max} - x_{min}}{Schrittang}$ Schrittanza hl

Sinnvoll ist auch die Skalierung für kleine und große Schrittweiten bei den Bildlaufleisten anzupassen So wird erreicht, dass mit möglichst wenigen Schritten jeder beliebige Wert eingestellt werden kann.

Aufgabe: Erstellen Sie für alle 3 Werte a, b und c eine Bildlaufleiste.

Die Parameter für a und b sollen zwischen -10 und 10 in sinnvollen Schritten änderbar sein. Für c soll die Änderung zehnmal so groß sein. Wie müssen Sie große und kleine Schrittweite in den Eigenschaften der Bildlaufleiste einstellen, sodass Sie mit möglichst wenigen Schritten alle beliebigen Werte einstellen können? Nutzen Sie bei der Erstellung der Bildlaufleisten sowohl Active-X als auch die Formularsteuerung.

Auf diese Weise entsteht ein Diagramm mit variabel einstellbaren Parametern. (s. Mus-terlösung [Bildlaufleiste\)](Funktionen_Bildlaufleiste.xls).

Beim Vergleich beider Bildlaufleistenarten fällt auf, dass das Diagramm bei Benutzung des Active-X Steuerelements sofort aktualisiert wird, während das Bild bei der Formular-Bildlaufleiste erst nach Beendigung der Scroll-Vorgangs aktualisiert wird.

Beim Blick auf die sich ändernde Graphik fällt weiterhin auf, dass sich die Skalierung des Diagramms jeweils mit ändert. Für das Verständnis des Parametereinflusses auf die Graphik ist dies jedoch hinderlich. Eine feste Einstellung der Achsen vermeidet dieses Problem. Wählen Sie die vertikale Achse auf dem Diagramm aus. Mit der rechten Maustaste können Sie dann Achse formatieren auswählen. Wählen Sie dann für Minimum und Maximum jeweils sinnvolle Werte.

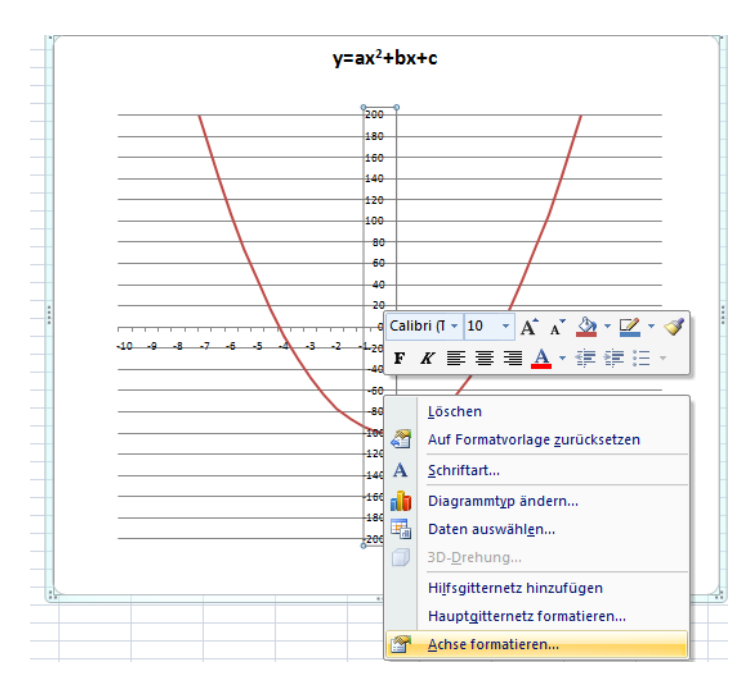

<span id="page-10-0"></span>Das Ergebnis mit fest eingestellter Achse können Sie [hier](Funktionen_feste_Achse.xls) erkennen.

## **4 Unterschiede Excel2007 – Excel 2003**

Hauptunterschied ist die andere Gestaltung der Menüleisten bei Excel 2007. Dadurch hat man am Anfang etwas Probleme die entsprechenden Bedien-elemente zu finden. Auch bei der Gestaltung der Pulldownmenüs, wie z.B. bei der Achsenformatierung, Diagrammtypeinstellungen, etc. gibt es Unterschiede. Die grundsätzlichen Funktionen und Bezeichnungen sind aber im Prinzip gleich geblieben. Falls man etwas nicht findet, kann man zur Not die Hilfefunktion aufrufen und nach dem aus Excel 2003 bekannten Begriff suchen.

## <span id="page-10-1"></span>**5 Ausgewählte Funktionen in Excel**

#### <span id="page-10-2"></span>**5.1 Trigonometrische Funktionen und e-Funktion**

Eine wichtige Klasse von Funktionen stellen die trigonometrischen Funktionen dar, da sie in Physik und in vielen Technikbereichen weit verbreitet sind. Im Folgenden soll eine Sinusfunktion aus dem Nachrichtentechnikbereich dargestellt werden. Die X-Achse wird als Zeitachse verwendet. Eine Sinusfunktion  $f(x) = a \sin(bx + c)$  wird durch die drei Parameter a, b, c bestimmt. Die Funktionsgleichung einer Wechselspannung hat folgendes Aussehen:

$$
u(t) = U \sin(2 \cdot \pi \cdot f \cdot t + \varphi).
$$

Wobei  $U = Spannungsamplitude$   $\varphi = Phasenverschiebung$  und  $2 \cdot \pi \cdot f = \omega = K$ reisfrequenz.

Die *Frequenz*  $f = \frac{1}{T}$  bzw die *Periodendauer T* bestimmt die Schrittweite  $\Delta t$ , sowie

die Dimensionierung der Zeitachse (x-Werte) und des Regelschiebers für die Frequenz. Es soll eine Frequenz von max. 500*kHz* gezeichnet werden. Die kürzeste Peri-

odendauer ist folglich 2 $\mu$ s. Um die Funktion hinreichend genau zu zeichnen sollten 40 Werte pro Periode genügen, was eine Schrittweite von 0,05 $\mu$ s ergibt. In den Excelzellen schreibt man natürlich nicht den exakten Wert  $0.05 \cdot 10^{-6}$  (was bei sehr kleinen Zahlen zu Rundungsfehlerproblemen führen kann) sondern 0,05. Ebenso wählt man für die Obergrenze des Frequenzschiebreglers 500. Die verschiedenen Einheiten müssen dann bei der Eingabe der Funktionsgleichung berücksichtigt werden.

Bei 500*kHz* sollen 6 Schwingungsperioden gezeichnet werden, was eine X-Achsendimensionierung von 0 bis 12 entspricht. Die Dimensionierung der Funktionswertachse ist einfach. Y-Achse von –max. Amplitude bis +max. Amplitude. Als Parametergröße für die Phasenverschieb-ung wählt man am Besten Winkelgrad, welche man in Bogenmaß umwandeln lässt, bevor der Funktionswert berechnet wird. Eingabe von Trigonometrischen Funktionen und Pi in Excel: =SIN**(Zahl)** bzw. =COS**(Zahl),**  =TAN**(Zahl)**.. Für muss eine leere Klammer gesetzt werden =PI**()**. Hier finden Sie die [Vorlage](Vorlage_Sinus-Funktion.xls) zur Sinus-Schwingung:

Die Sinusschwingung wird durch Multiplikation mit der Exponentialfunktion e $\overline{c}^{\partial \Omega t}$  zur gedämpften Schwingung. Eingabe von Exponetialfunktion in Excel: =EXP(A111) Potenziert die Basis e mit der Zahl die in Zelle A111 steht. Möchte man eine andere Basis, z.B. Basis 3 kann dies mit =POTENZ(3;A111) oder =3^A111 erfolgen.

Als Diagrammtyp erscheint Punkt (XY) am Besten geeignet. Und als Diagrammuntertyp "Punkte mit interpolierten Linien", weil man so gut erkennen kann, ob eine passende Schrittweite gewählt wurde.

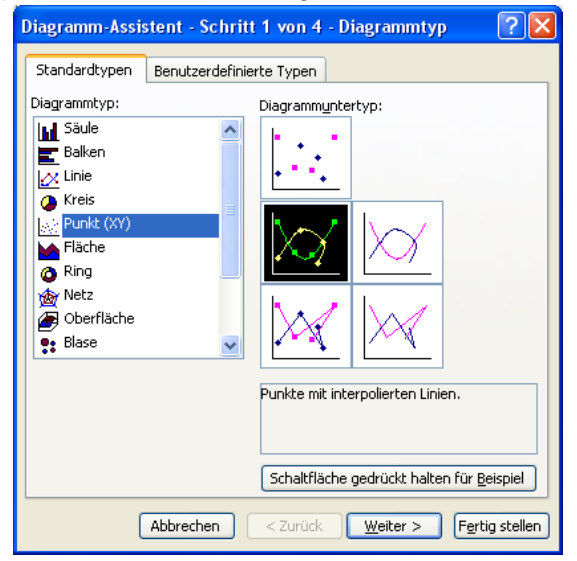

Der Vorteil dieses Diagrammtyps ist, dass man für jede Datenreihe verschiedene X-Werte verwenden kann. Dadurch ist es möglich Zeiger darzu-stellen, was das Zeichnen von Kreisen, [Lissajousfiguren](Lissajous-Figuren.xls) und die Darstellung von komplexen Zahlen ermöglicht. Dadurch kann Z.B. der Frequenzgang von linearen kybernetischen Systemen (RCL-Gliedern) gezeichnet werden. Auch ist es möglich Simulationen mit unterschiedlicher Schrittweite zu vergleichen.

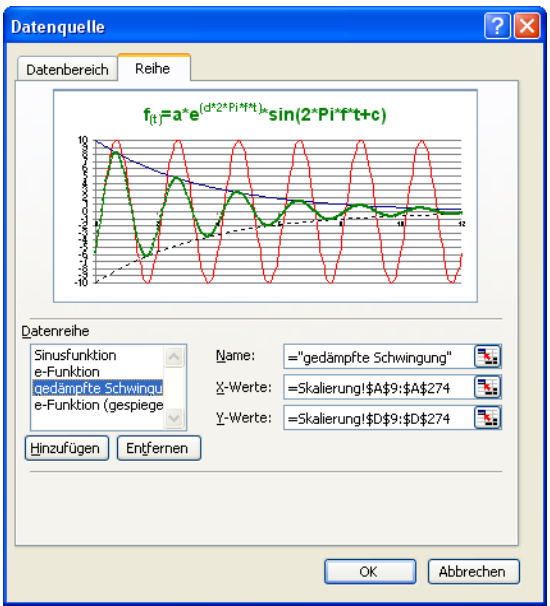

Eine Musterlösung für diese Aufgabenstellung sehen Sie [hier:](Sinus-Funktion.xls)

#### <span id="page-12-0"></span>**5.2 Amplitudenmodulation und Frequenzspektrum**

Es soll ein amplitudenmoduliertes Signal gezeichnet werden. Mit den Bildlaufleisten sollen folgende Parametereinstellungen ermöglicht werden. Trägerfrequenz von 100 kHz bis 500 kHz. Signalfrequenz von 300 Hz bis 30 kHz, Signalamplitude -4,5 bis +4,5. Die Vorlage für die Aufgabe Amplitudenmodulation finden Sie [hier:](Vorlage_Amplitudenmodulation.xls)

Die Darstellung des Frequenzspektrums hat in diesem Fall jedoch eine viel höhere Aussagekraft. Im Exceldiagramm werden die Frequenzen den X-Werten zugeordnet und die Amplitudenwerten den Y-Werten. Der Diagrammtyp "Säulen" ist dafür jedoch nicht geeignet, da die Säulendicke nicht wie benötigt verkleinert werden kann. Um einzelne Spektrallinien zu zeichnen, kann man im Diagrammtyp Punkte (XY) für jede Spektrallinie eine eigene Reihe mit 2 X-Werten anlegen, wobei der eine Y-Wert der Amplitudenwert und dem anderen den Wert 0 zugeordnet wird. Eine Musterlösung dieser Aufgabe sehen Sie [hier.](Amplitudenmodulation.xls)